## **Функции интерактивной доски**

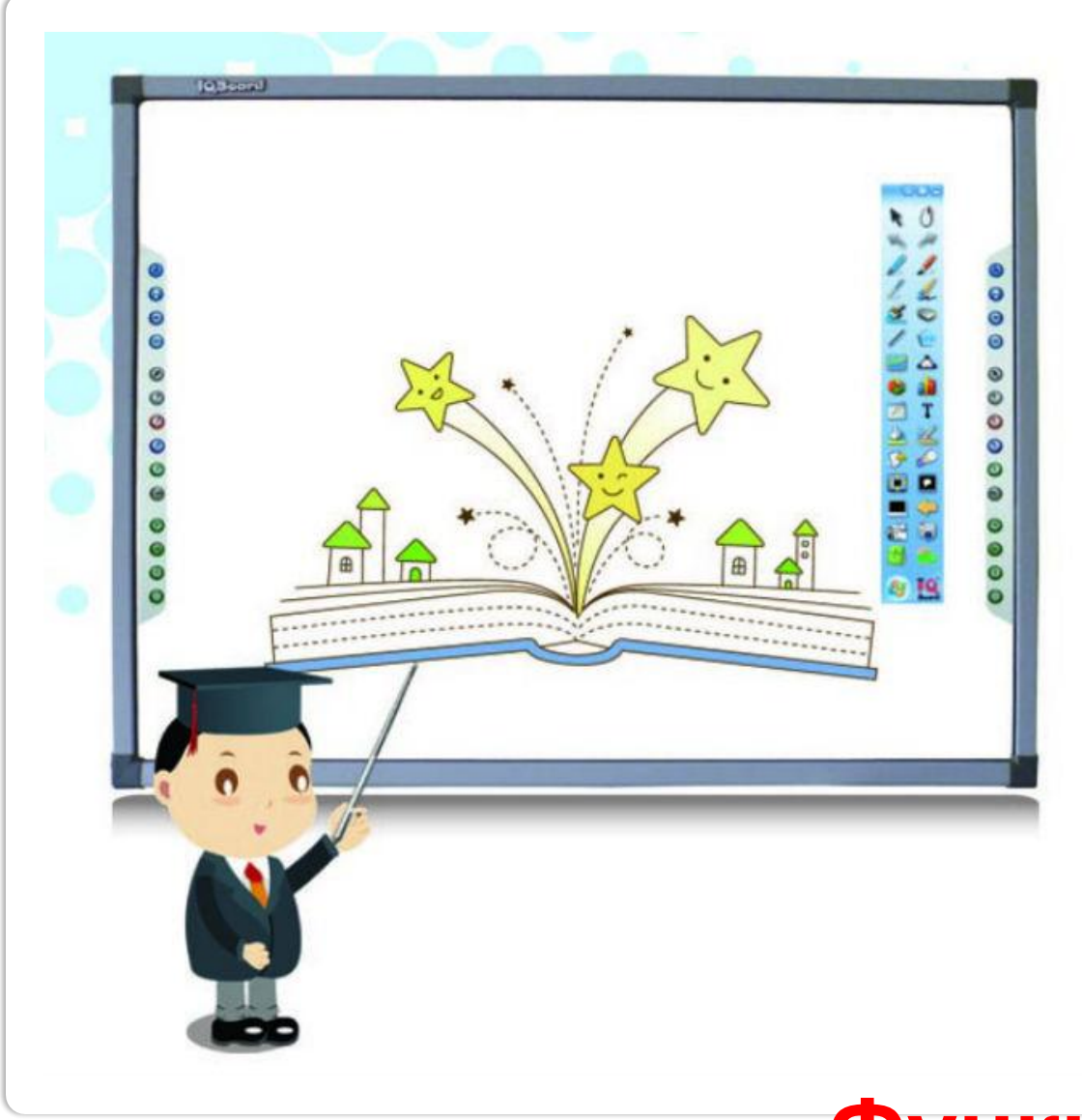

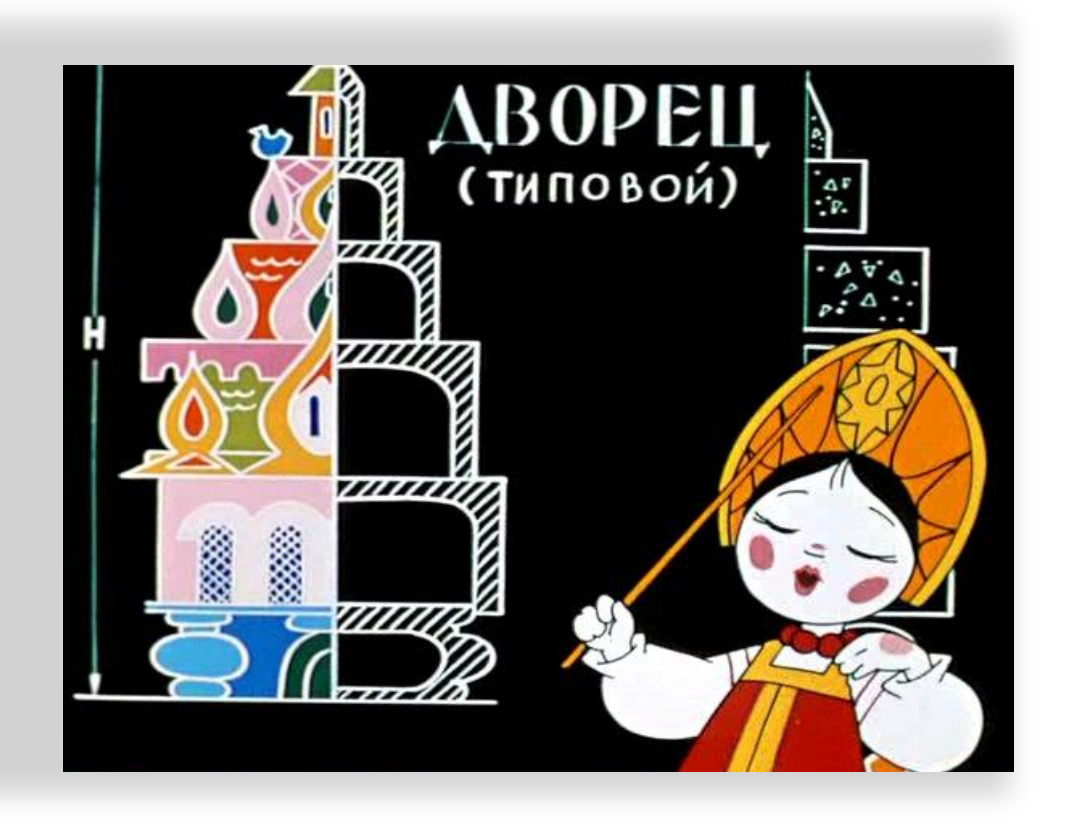

**Споры об использовании интерактивных досок в учебном процессе то утихают, то возникают снова. У интерактивных досок есть как защитники, так и противники.** 

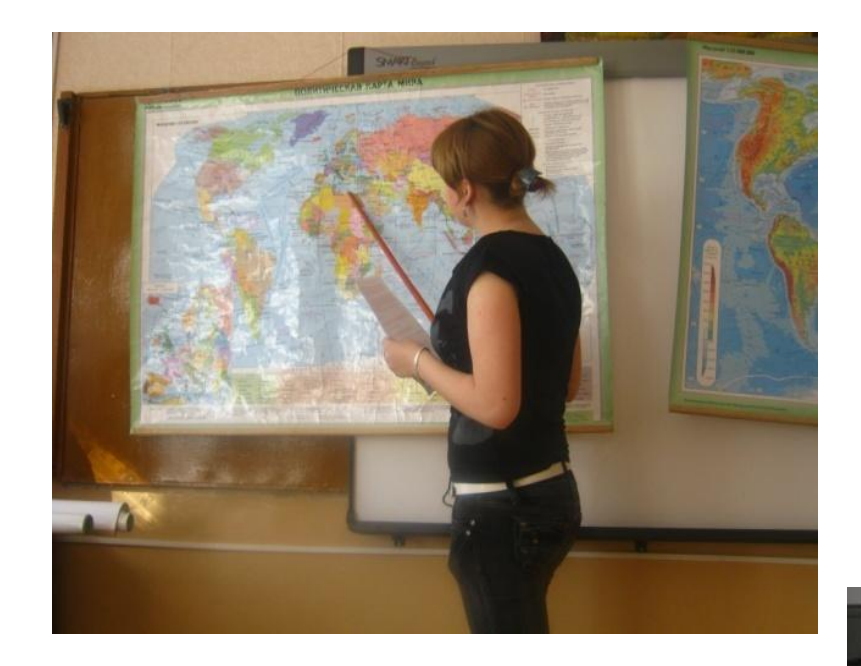

**К сожалению, приходится еще видеть классные комнаты, где интерактивные доски висят «белыми слонами», то есть превращаются в дорогостоящий предмет интерьера.**

 **Почему так происходит? Этому есть много причин, и одна из них – нет системы подготовки учителя к работе на интерактивном оборудовании. Учителю приходится тратить много времени и сил, чтобы самостоятельно изучить возможности интерактивных досок и методы работы с ними.**

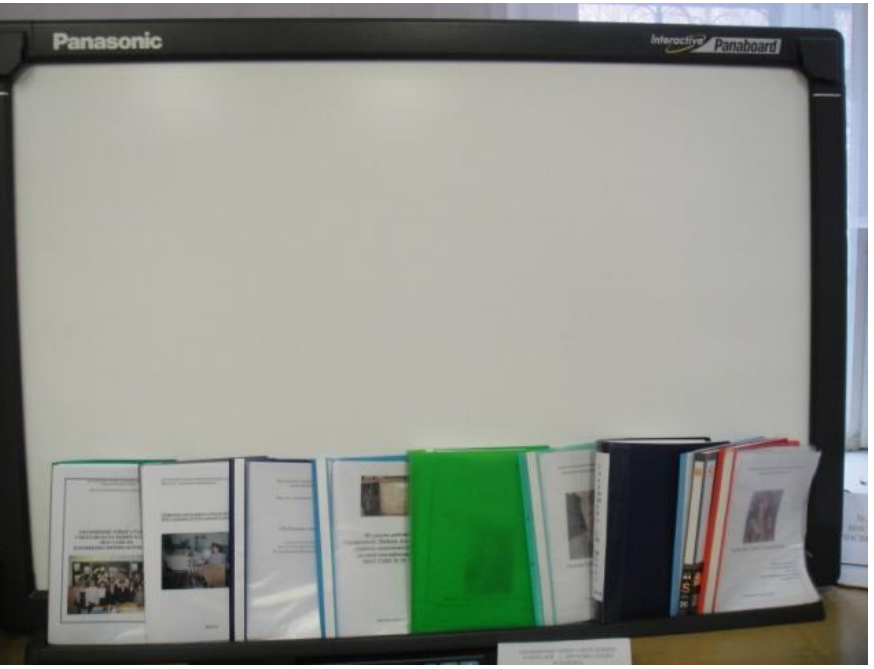

**Интерактивная доска SMART Board - это сенсорный дисплей, работающий**  как часть системы, в которую также входит компьютер и проектор. **Компьютер посылает изображение проектору. Проектор передает изображение**  на интерактивную доску. Интерактивная доска работает одновременно как **монитор и устройство ввода данных: управлять компьютером можно, прикасаясь к поверхности доски.**

 **Одно прикосновение к поверхности интерактивной доски SMART Board равносильно щелчку левой кнопкой мыши.** 

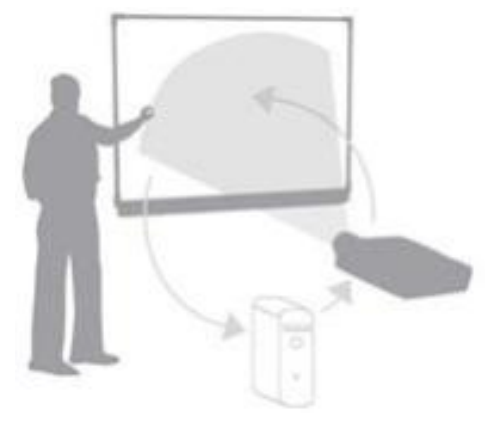

**Перемещаемая панель инструментов- представляет собой настраиваемый ряд кнопок, который перемещается над остальными программами. Панель инструментов можно свернуть, скрыть или переместить в другую область экрана.**

**•Другие средства Smart - дополнительные утилиты для реализации некоторых удобных режимов работы с доской: Затенение экрана позволяет скрыть информацию на экране и затем постепенно проявлять ее; Подсветка - позволяет, перемещая маркер, как бы "высвечивать лучом фонарика" фрагменты общего изображения, "погруженного в темноту"; Лупа позволяет увеличить определённую область экрана; Указатель - при касании к экрану интерактивной доски SMART Board вместо указателя мыши появляется указатель пера; Инструмент захвата экрана - позволяет сделать фотосъемку с любого объекта, открытого на доске или экране.** 

**Интерфейс программного обеспечения SMART Notebook состоит из следующих компонентов:**

**1 – Меню содержит команды, используемые для управления файлами и объектами в ПО SMART Notebook.**

**2 – Панель инструментов позволяет выбирать и использовать различные команды и инструменты ПО SMART Notebook.**

**По умолчанию панель инструментов располагается в верхней части окна SMART Notebook. Однако ее можно переместить в нижнюю часть окна, нажав «Переместить**

**панель инструментов вверх/вниз»**

**3** – **Вкладки**:

 $\Gamma$ алерея содержит графику, фоновые рисунки, мультимедийные материалы, страницы, которые можно использовать при создании презентаций.

✔Открытие галереи осуществляется при нажатии значка .

Вложения. Отображаются прикрепленные пользователем файлы и ссылки на веб-страницы.

Открытие вложений осуществляется при нажатии значка .

•Свойства. Возможность изменять форматы выбранных объектов, таких как цифровые чернила, фигуры, линии, текст и таблицы.

✔В зависимости от выбранного объекта, можно изменить:

oцвет, толщину и тип линий;

oпрозрачность и эффекты заливки объектов;

oтип шрифта для текстовых объектов, его кегль и стиль;

Сортировщик страниц отображает эскизы страниц текущего файла. Эта вкладка позволяет упорядочить страницы и перемещать объекты между страницами.

✔Открытие сортировщика страниц осуществляется нажатием по кнопке .

✔При использовании сортировщика страниц возможно следующее:

oОтображать страницы

oСоздавать страницы

oКлонировать страницы

oУдалять страницы

oПереименовать страницы

oИзменить порядок страниц

oПереносить объекты с одной страницы на другую

oГруппировать страницы

**Технологические приёмы работы с ПО SmartNotebook ИД SmartBoard Создание упражнений с помощью Lesson Activity Toolkit :**

**•галерея**

**•Lesson Activity Toolkit.flv**

**•Examples** 

**•файлы и страницы**

**(выбор упражнения и его редактирование)**

**Например: упр. Blu – Sentence («составь текст из предложений»)**

**упр. Category –sort («укажи части речи», «распредели слова или предложения»)**

**упр. Freeform 1 («составь портрет» и др.**

## **Приём «Волшебная шляпа».**

Экран делим на две части с помощью фигур. Печатаем текст не пропуская букв, затем меняем цвет буквы под цвет фона.

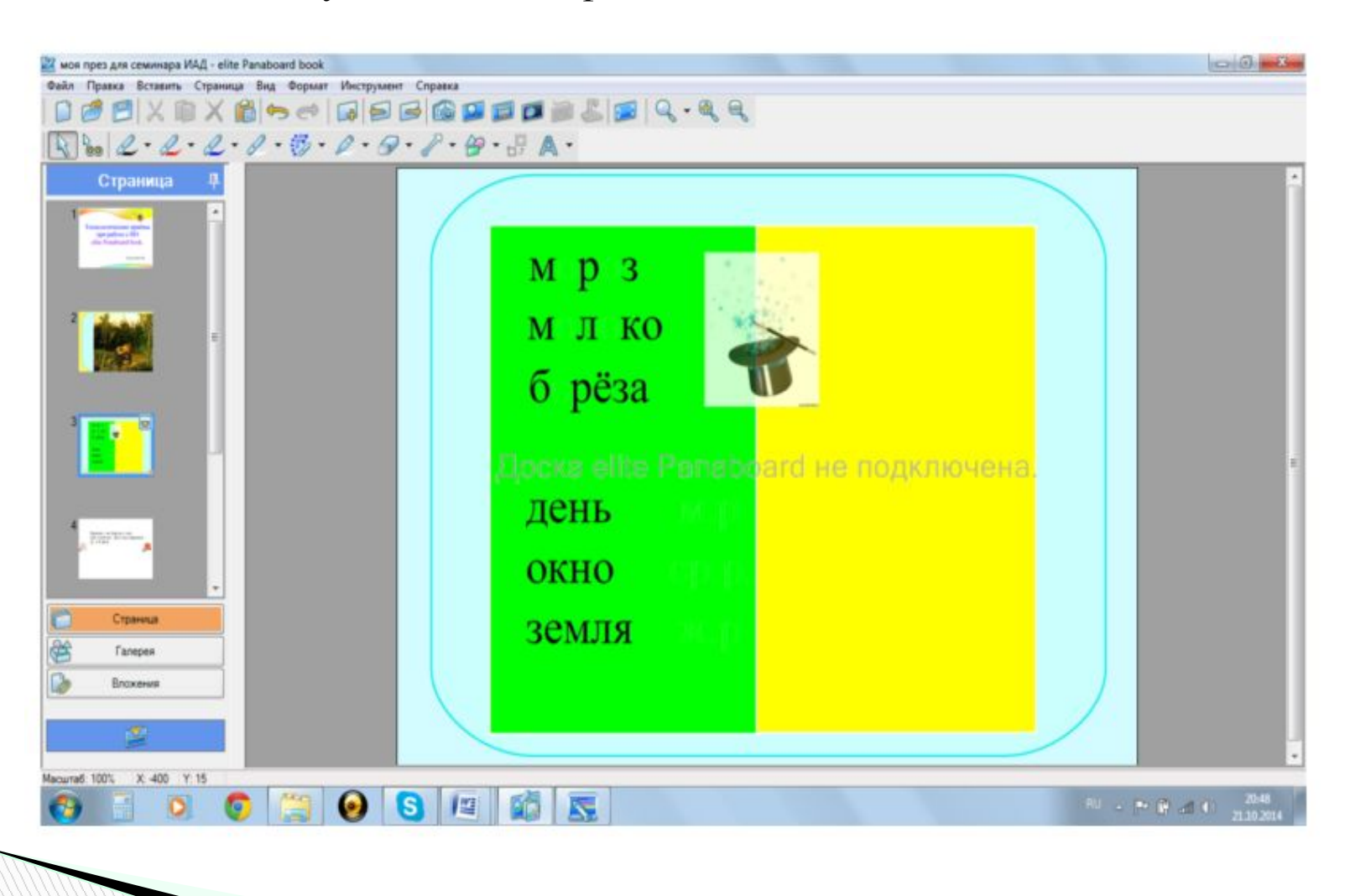

**Прием « Спрятать за экраном» Из галереи или фигуры выбираем объект, клонируем его. Набираем текст. Клонируем. Убираем в сторону. На первом тексте закрашиваем буквы. Группируем с картинкой . блокируем. Затем группируем 2 картинку и 2 текст. Помещаем за экран.**

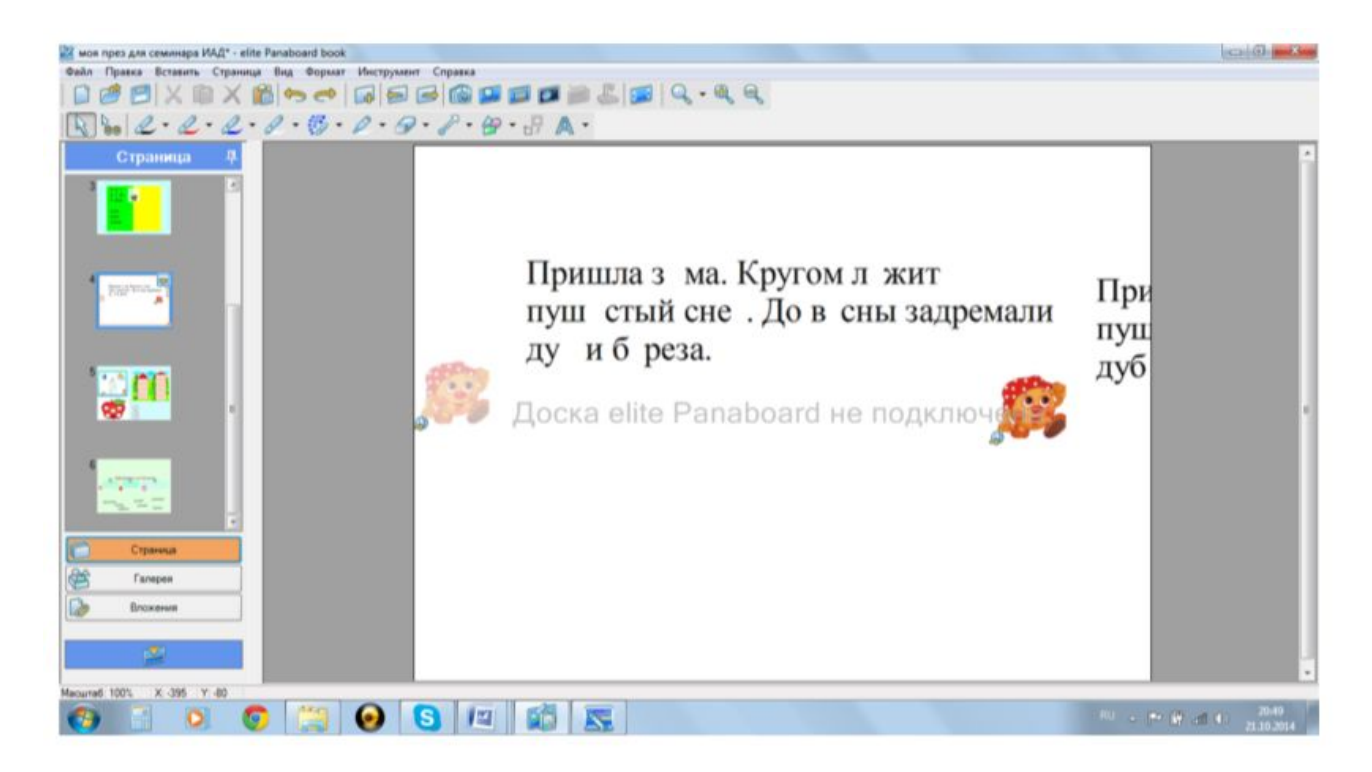

**Прием Маркер, Ластик.**

**Картинка закрашиваем белым маркером ответ. Затем взять ластик и все фигуры которые не заблокированы сотрутся.**

**•Положение по порядку, расположение на разных слоях.**

**•Прием «Шторки», «перетаскивание»**

**Пишем текст. Выделяем объект, правой мышкой- Затемнение. Можно выбрать цвет шторки(Свойства)**

**Перетаскивание - ПМ- разрешить перемещение.Также можно работать в Elite Panaboard software для использования с компьютерными приложениями типа MS Excel, Word, PowerPoint .**

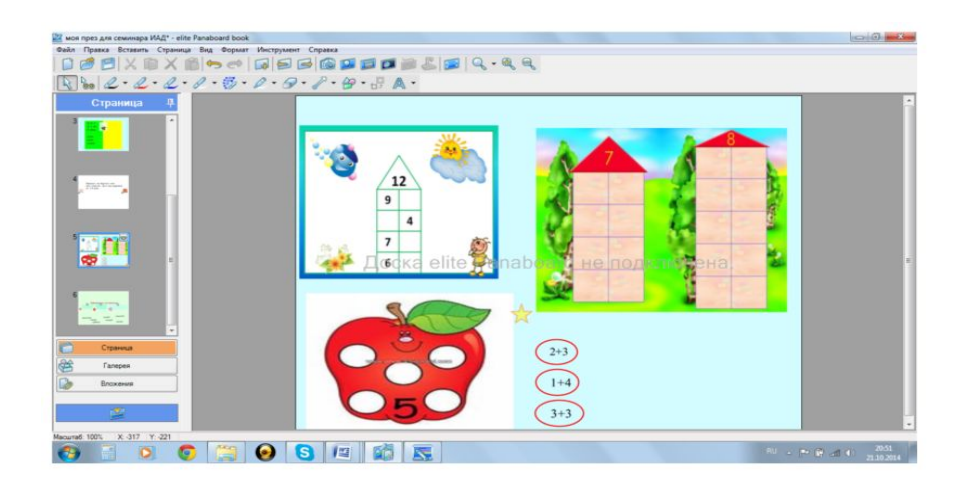

Алгоритм разработки плана занятий с использования интерактивной доски

Для того чтобы эффективно проводить занятия с использованием интерактивной доски разработан алгоритм, следуя которому преподаватель может успешно подготовиться к занятию с использованием интерактивной доски.

1.Определить тему, цель, задачи, тип занятия;

**The Common Street, Inc.** 

2.Составить временную структуру урока, в соответствии с главной целью наметить задачи и необходимые этапы для их достижения.

3.Продумать этапы, на которых необходимы инструменты интерактивной доски;

4.Из резервов компьютерного обеспечения отбираются наиболее эффективные средства.

5.Рассматривается целесообразность их применения в сравнении с традиционными средствами. 6.Отобранные материалы оцениваются во времени: их продолжительность не должна превышать санитарных норм; рекомендуется просмотреть и прохронометрировать все материалы, учесть интерактивный характер материала;

7.Составляется временная развертка (поминутный план) урока.

8.При недостатке компьютерного иллюстрированного или программного материала проводится поиск в библиотеке программного обеспечения SmartNotebook или Интернете.

9.Из найденного материала собирается презентационная программа (сценарий урока). 10.Апробация урока.

**Важно понимать, что интерактивная доска сама ничему научить не** 

**может. Это инструмент в руках педагога, такой же, как доска, мел,** 

**таблица, и то, как этот инструмент «зазвучит», зависит от творчества** 

**педагога, его готовности сделать урок интересным, понятным и** 

**запоминающимся.**

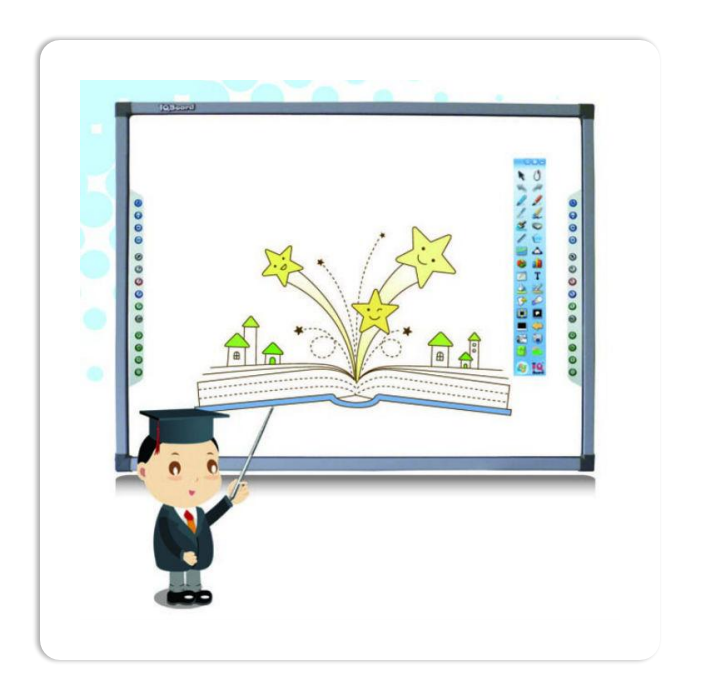

## **Урок с Panabord (видеоуроки)**

- **•Вера Анатольевна Тарасова элит понаборт бук**
- **•Сообщество педагогов «Методисты» (группа Panabord & Easiteach рук. В.А. Тарасова)**

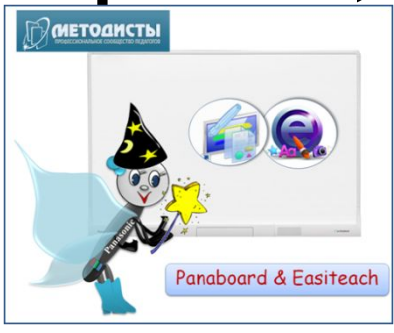

**логотип сообщества**

## **SMART Notebook базовые навыки работы (21 урок)**

**ЦИКЛ ВИДЕОУРОКОВ ПО СМАРТ Notebook Михаил Голобов (часть 1, часть2)**

**Интерактивная доска SMART работа с конструктором уроков (Ирина Милованова)**